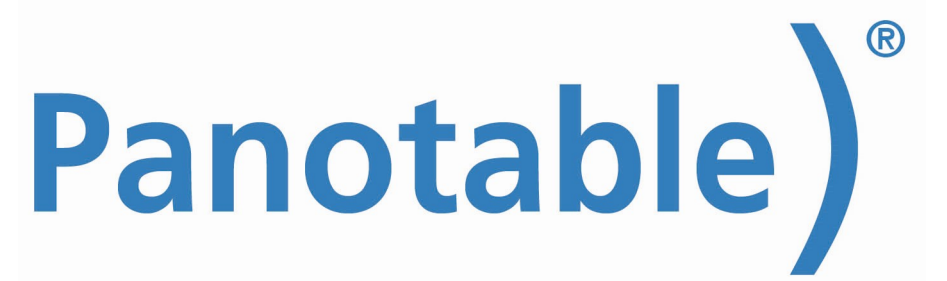

Panotable & Object2VR | Treiber unter Windows 10 Version 1803

# Der Tisch verbindet sich unter Windows 10, Version 1803 nicht. Ursache Der aktuelle Treiber (Stand 23.5.2018) wird zwar von Windows 10 korrekt installiert und als solches angezeigt, aber funktioniert trotzdem nicht.

Lösung

Problem

Installation eines älteren Treibers, der sowohl unter Windows 10 (Version 1803) und auch mit dem Steuergerät funktioniert.

Bitte gehen Sie wie folgt vor:

## 1. Vorbereitung

1.1 Treiber laden

Laden Sie sich bitte auf der Seite https://www.silabs.com/products/developmenttools/software/usb-to-uart-bridge-vcp-drivers den Treiber Version 6.7 herunter:

Download for Windows XP/Server 2003/Vista/7/8/8.1 (v6.7)

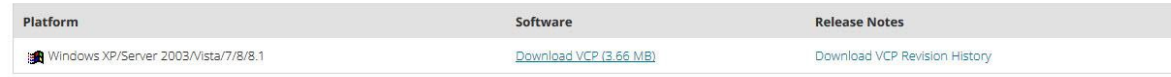

Entpacken Sie das geladene ZIP in einen Ordner Ihrer Wahl auf dem Rechner.

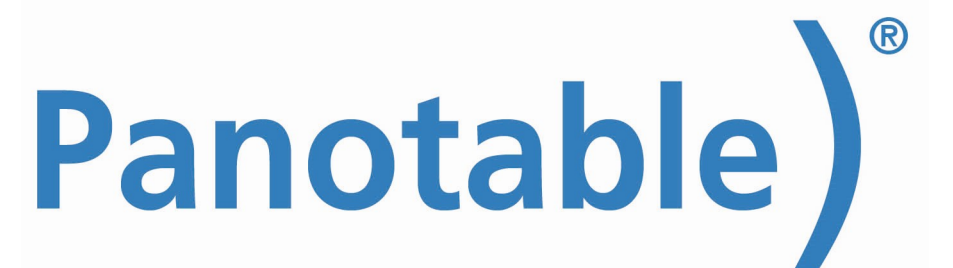

Panotable & Object2VR | Treiber unter Windows 10 Version 1803

#### 1.2 Vorhandenen Treiber deinstallieren

- a. Klicken Sie auf das Windows-Symbol ganz links unten in der Ecke mit der rechten Maustaste.
- b. Wählen Sie "Geräte-Manager"
- c. Klicken Sie unter Anschlüsse auf "Silicon Labs ..." mit der rechten Maustaste und wählen "Gerät deinstallieren"

Hinweis: Der Panotable (Steuergerät) muss angeschlossen sein, sonst erscheint der Anschluss nicht.

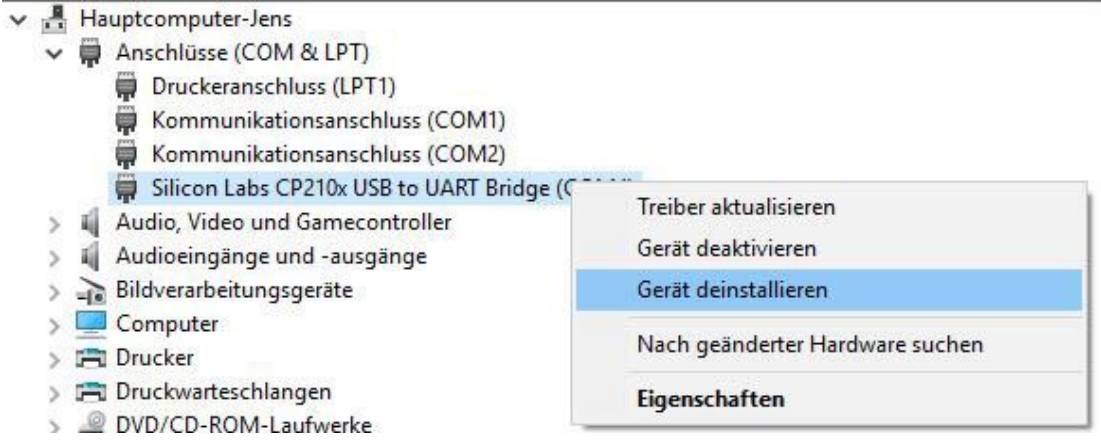

d. Wählen Sie im weiteren Fenster "Treibersoftware für dieses Gerät löschen" an und klicken auf "Deinstallieren"

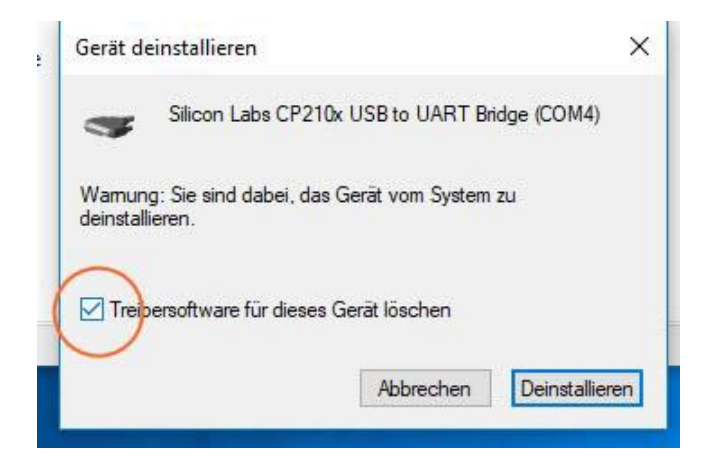

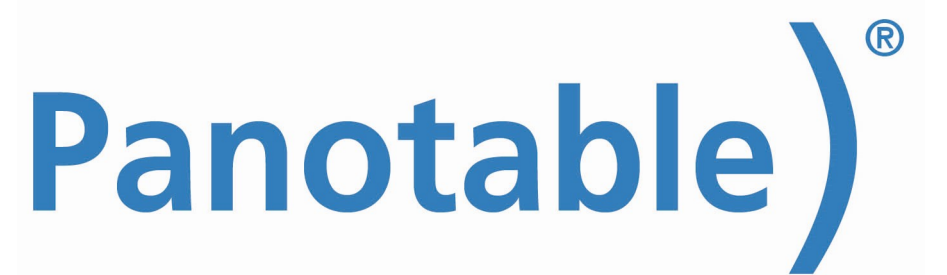

Panotable & Object2VR | Treiber unter Windows 10 Version 1803

### 2. Neuen Treiber installieren

- e. Stecken Sie das Steuergerät vom Computer ab und stecken es wieder ein
- f. Starten Sie den Geräte-Manager
- g. Das Steuergerät wird mit einem gelben Warndreieck angezeigt
- h. Klicken Sie mit der rechten Maustaste darauf und gehen auf "Treiber aktualisieren":

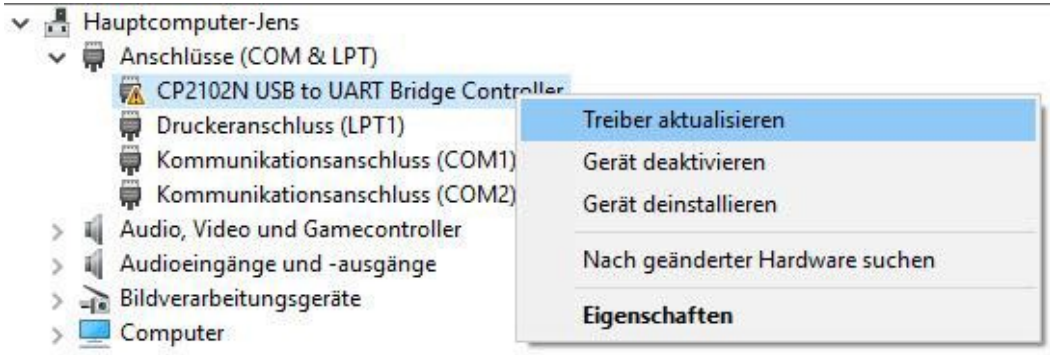

- i. Klicken Sie "Auf dem Computer nach Treiber suchen" und wählen anschließend das Verzeichnis vom entpackten Treiber an.
- j. Nach der Installation sollte sich folgendes Bild ergeben:

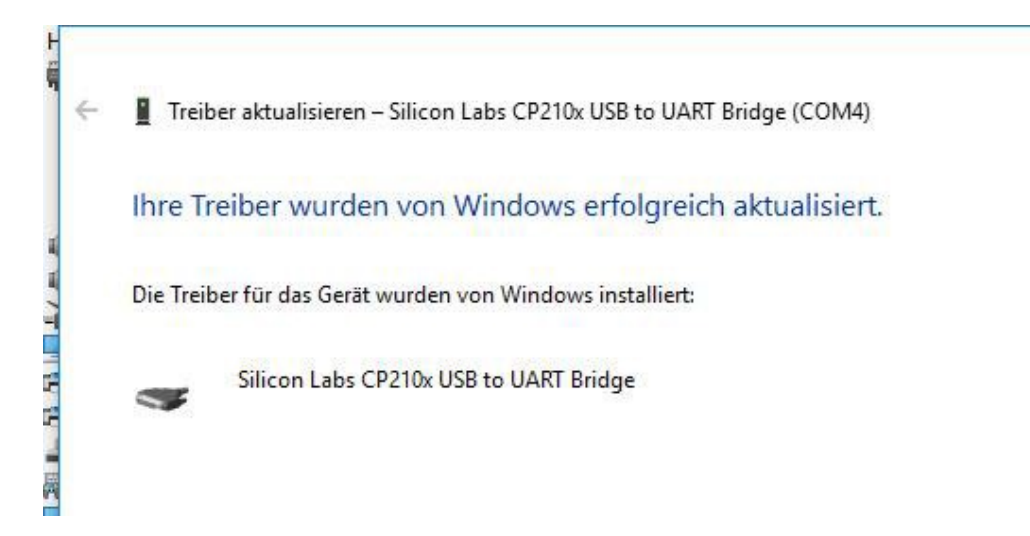

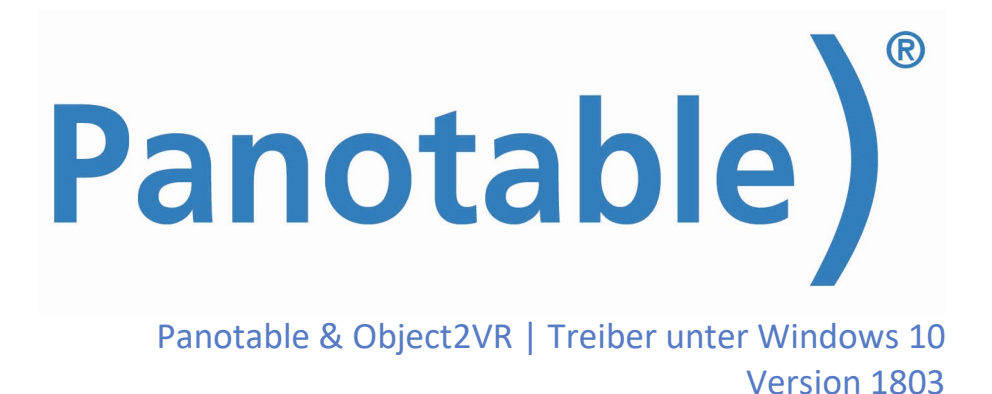

k. Zur Kontrolle bitte nochmals in den Geräte-Manager und prüfen ob der korrekte Treiber installiert wurde:

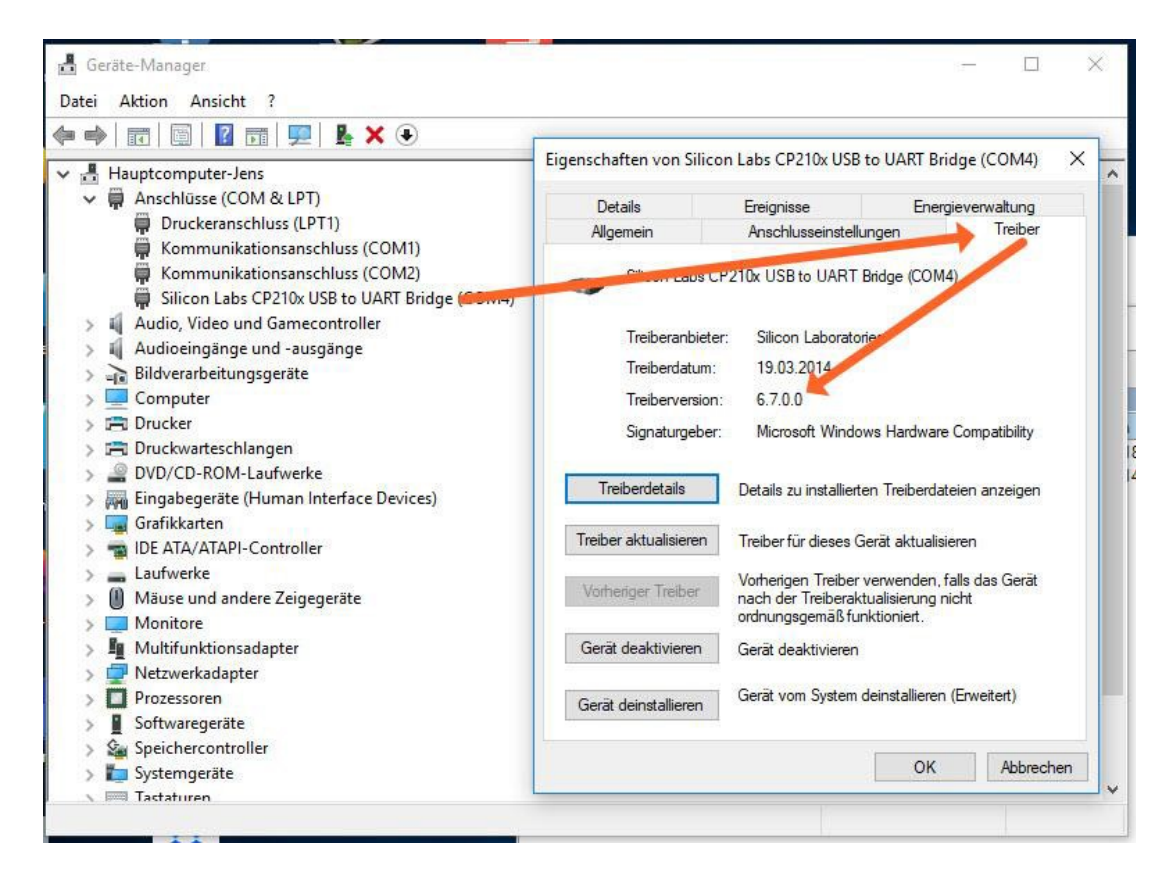

## 3. Object2VR starten

Starten Sie Object2VR und verbinden Sie den Panotable.

Sollte der Tisch beim ersten Start nicht erkannt werden, versuchen Sie es bitte ein zweites Mal. Offensichtlich dauert es einen kleinen Augenblick bis sich Treiber und Gerät synchronisiert haben.